# Sitecore CMS 7.0 Upgrade from Sitecore Azure 3.1.0 to 3.1.0 rev. 161128

*Developer upgrade guide and configuration file changes*

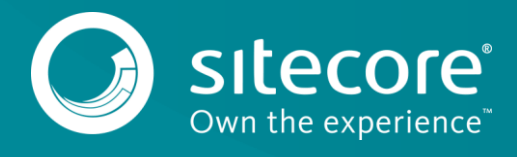

# Sitecore CMS 7.0

As part of the upgrade process, some solutions may need to be redesigned. For further help and guidance, check the Release Notes and refer to the administrator and developer documentation on the old [SDN portal](https://sdn.sitecore.net/) or the [Sitecore Documentation website.](https://doc.sitecore.net/cloud/azure)

## **Prerequisites**

- Sitecore Azure 3.1.0 rev. 130731 or later.
- The [Sitecore Azure 3.1.0](https://dev.sitecore.net/) rev. 161128 update package
- [Azure SDK 2.9.6](https://www.microsoft.com/en-us/download/details.aspx?id=54289)

### **System requirements**

Before you install the Sitecore Azure 3.1.0 rev. 161128 update package, you must upgrade to Sitecore 7.0 rev. 140408.

#### **Important**

Ensure that you make a backup of your website *before* you install the update package.

To upgrade from Sitecore Azure 3.1.0 rev. 130731 to Sitecore Azure 3.1.0 rev. 161128, install the update package.

1. Go to *http://<*yourhostname*>/sitecore/admin/UpdateInstallationWizard.aspx* and open the **Update Installation Wizard**.

For more information about using the wizard, see the [Update Installation Wizard Guide.](https://sdn.sitecore.net/upload/sdn5/resources%20misc/tools/update%20installation%20wizard/update_installation_wizard_guide-a4.pdf)

2. Install the Sitecore Azure 3.1.0 rev. 161128 update package.

#### **Note**

If you have any current deployment configuration items, they will be archived. You can access them using the **Archive** feature.

# **Update the Configuration Files**

After you have installed the update package, you must update the following configuration files:

- App Config\Include\Sitecore.Azure.config
- App Config\AzureVendors\Microsoft.xml

#### **Note**

Most customers have only applied a small number of changes (if any), to these files. To save time and reduce the risk of errors when you update these configuration files, download the clean configuration files and re-apply any changes that you have made to these clean files.

- 1. Go to the old [SDN portal](https://sdn.sitecore.net/) and download the following clean configuration files for Sitecore Azure 3.1.0 rev. 161128
- 2. Click **Upgrade options**, **Config Files for upgrade**.
- 3. Choose the following configuration files:
	- o Sitecore.Azure\_310rev161128.config
	- o Microsoft\_310rev161128.xml

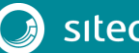

#### **Make changes to the Sitecore.Azure.config file**

To upgrade your existing configuration file to Sitecore Azure 3.1.0 rev. 161128, you must make the following changes to the Sitecore.Azure.config file:

1. In <settings> section, add the following setting:

<setting name="Azure.CheckAsyncOperationStatusIntervalInMS" value="00:00:00.500" />

2. In <processors> section, in the DeployAndRun pipeline, after the Sitecore.Azure.Managers.Pipelines.DeployAndRun.Azure.PendingForInnerPip elineJobs processor, add the following processor, (displayed in bold in the following sample):

```
 <processors>
       <DeployAndRun>
         ...
        <processor 
type="Sitecore.Azure.Managers.Pipelines.DeployAndRun.Azure.PendingForInnerPipelineJobs, 
Sitecore.Azure" />
         <processor 
type="Sitecore.Azure.Managers.Pipelines.DeployAndRun.Azure.ConfigureDiagnostics, 
Sitecore.Azure" />
 ...
       </DeployAndRun>
     </processors>
```
3. In <processors> section, in the DeleteAzureDeployment pipeline, after Sitecore.Azure.Managers.Pipelines.DeleteAzureDeployment.DeleteDeploymen t processor, add the following processor, (displayed in bold in the following sample):

```
 <processors>
       <DeleteAzureDeployment>
        <processor 
type="Sitecore.Azure.Managers.Pipelines.DeleteAzureDeployment.DeleteDeployment, 
Sitecore.Azure" />
         <processor 
type="Sitecore.Azure.Managers.Pipelines.DeleteAzureDeployment.DeleteDiagnosticsExtension, 
Sitecore.Azure" />
 ...
      </DeleteAzureDeployment>
   </processors>
```
## **Make changes to the Microsoft.xml file**

To upgrade your existing configuration file to Sitecore Azure 3.1.0 rev. 161128, you must make the following changes to the Microsoft.xml file:

- 1. In <services> section, after the <service name="storage" endpoint="core.windows.net" management="https://management.core.windows.net"> node, add the following node: <file endpoint="file.core.windows.net"></file>
- 2. In <services> section, after the <service name="sqlAzure" endpoint="database.windows.net" management="https://management.database.windows.net:8443"> node, replace the management attribute value with: https://management.**core**.windows.net:8443
- 3. In <services> section, after the <service name="sqlAzure" endpoint="database.windows.net" management="https://management.core.windows.net:8443"> node, add the following node:

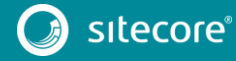

# Sitecore CMS 7.0

```
 <tiers>
         <tier name="Basic">
          <performancelevel name="Basic" serviceObjectiveId="dd6d99bb-f193-4ec1-86f2-
43d3bccbc49c" />
          <supportedSizes>
            <size>2 GB</size>
          </supportedSizes>
        \langletier>
        <tier name="Standard">
           <performancelevel name="S0" serviceObjectiveId="f1173c43-91bd-4aaa-973c-
54e79e15235b" />
           <performancelevel name="S1" serviceObjectiveId="1b1ebd4d-d903-4baa-97f9-
4ea675f5e928" />
          <performancelevel name="S2" serviceObjectiveId="455330e1-00cd-488b-b5fa-
177c226f28b7" default="true" />
          <supportedSizes>
             <size default="true">250 GB</size>
          </supportedSizes>
        </tier>
        <tier name="Premium">
           <performancelevel name="P1" serviceObjectiveId="7203483a-c4fb-4304-9e9f-
17c71c904f5d" />
           <performancelevel name="P2" serviceObjectiveId="a7d1b92d-c987-4375-b54d-
2b1d0e0f5bb0" />
          <performancelevel name="P3" serviceObjectiveId="a7c4c615-cfb1-464b-b252-
925be0a19446" />
          <supportedSizes>
            <size>500 GB</size>
           </supportedSizes>
        </tier>
       </tiers>
```
### **Update the Configuration Items**

Apply the following changes to each slot item in all existing deployments and to the standard values of the Azure Deployment template. You can find the Azure Deployment template in */sitecore/templates/Azure/Deployment/Azure Deployment*.

#### A slot item path looks like this:

*/sitecore/System/Modules/Azure/<MicrosoftSubscriptionName>/<LocationName>/<FarmName>/<RoleNa me>/<SlotName>*

For example, */sitecore/System/Modules/Azure/YmyTest2-Test/North Europe/Editing01/Role01/Production*

1. In the **Service Definition** field, after the <WebRole name="SitecoreWebRole" enableNativeCodeExecution="false" vmsize="Medium"><ConfigurationSettings> node, add the following node:

<Setting name="StorageName"/>

2. In the **Service Definition** field, after the <WebRole name="SitecoreWebRole" enableNativeCodeExecution="false" vmsize="Medium"> node, delete the following node:

```
<Imports>
    <Import moduleName="Diagnostics" />
     <Import moduleName="Caching" />
</Imports>
```
3. In the **Service Configuration** field, after the <Role name="SitecoreWebRole"><ConfigurationSettings> node, add the following node:

```
<Setting name="StorageName" value="" />
```
4. In the **Service Configuration** field, after the <Role name="SitecoreWebRole"><ConfigurationSettings> node, delete the following nodes:

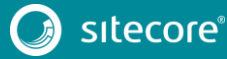

```
<Setting name="Microsoft.WindowsAzure.Plugins.Caching.NamedCaches" value="" />
<Setting name="Microsoft.WindowsAzure.Plugins.Caching.DiagnosticLevel" value="1" />
<Setting name="Microsoft.WindowsAzure.Plugins.Caching.CacheSizePercentage" value="" />
<Setting name="Microsoft.WindowsAzure.Plugins.Caching.ConfigStoreConnectionString" 
value="=" 12
```
## **Clear your browser cache**

After changing the configuration files and items, you must clear the browser cache. These steps may vary depending on your web browser. This example is for Internet Explorer:

- 1. In **Internet Explorer**, click **Tools**, **Internet Options**.
- 2. On the **General** tab, under **Browsing History**, click **Delete**.
- 3. In the **Delete Browsing History** dialog, select **Temporary Internet files and website files**, and then click **Delete**.

### **Applying changes to existing deployments**

To apply the changes to all of your existing deployments, you must redeploy each one.

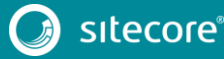